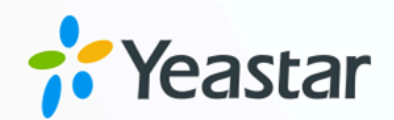

# HubSpot CRM 对接手册

### Yeastar P 系列云 PBX

版本: 1.0  $\blacksquare$ 日期: 2023年10月27日

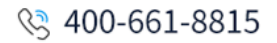

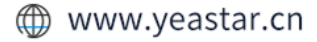

目录

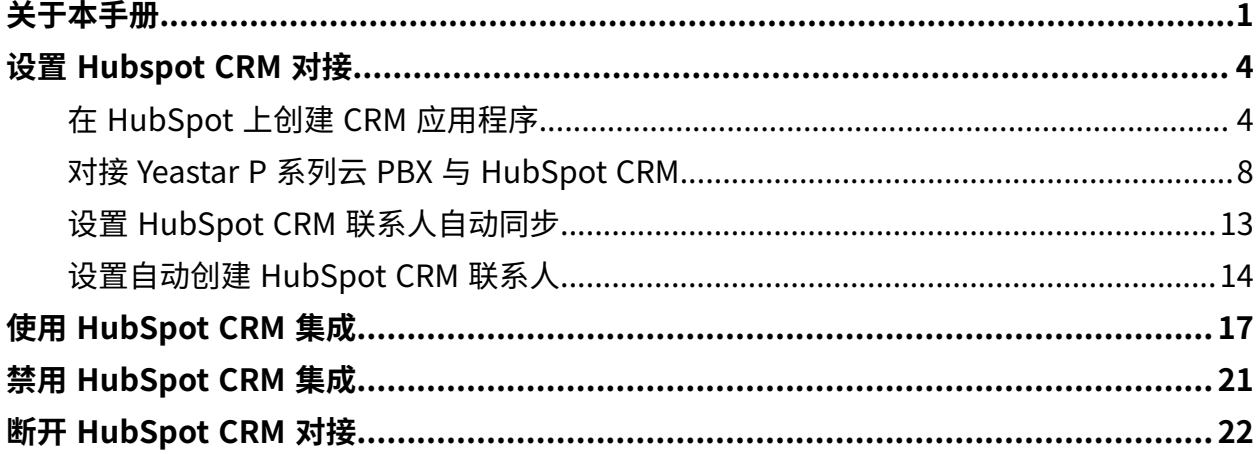

## <span id="page-2-0"></span>关于本手册

Yeastar P 系列云 PBX 支持对接 HubSpot CRM, 对接后 HubSpot 用户可以享受丰富的 PBX 通 信功能,相关的通话活动会记录在 CRM。本⽂介绍集成要求,集成后可实现的功能,以及相 关术语。

#### 使用要求

#### **HubSpot CRM**

Yeastar P 系列云 PBX 支持与以下版本的 HubSpot CRM 对接:

- Free CRM tool (免费版本)
- Starter plan
- Professional plan
- Enterprise plan

#### **PBX 服务器**

•固件版本: 84.7.0.17 或更高版本

#### 主要功能

对接 Yeastar P 系列云 PBX 和 HubSpot CRM 后, 可实现以下主要功能:

#### **⼀键呼叫**

用户在 HubSpot CRM 中直接点击联系人的电话号码, 即可通过 Yeastar Linkus 网页端发送呼叫。

#### **注:**

此功能需安装 Yeastar Linkus for [Google](https://help.yeastar.com/zh-cn/p-series-cloud-edition/yeastar-linkus-for-google-user-guide/yeastar-linkus-for-google-overview.html) 谷歌插件, 并绑定 Linkus 网 页端。

#### **来电弹屏**

当用户在登录着 Linkus 网页端或 Linkus 桌面端时接收到 CRM 联系人的来电呼 入,系统将自动弹出一个浏览器标签页,显示联系人详情。

#### **通话记录同步**

当通话结束后,所有的呼叫活动会被⾃动记录到 HubSpot CRM 中。

#### **联系⼈同步**

接收到 HubSpot CRM 联系人来电时,自动将此联系人同步到 PBX 的指定企业 联系⼈群组中。

#### **⾃动联系⼈创建**

用户接收到未知号码来电,或拨打未知号码时, CRM 系统自动创建新的联系 ⼈。

#### 术语介绍

以下为 HubSpot CRM 集成的相关术语。

#### **表1.**

<span id="page-3-1"></span><span id="page-3-0"></span>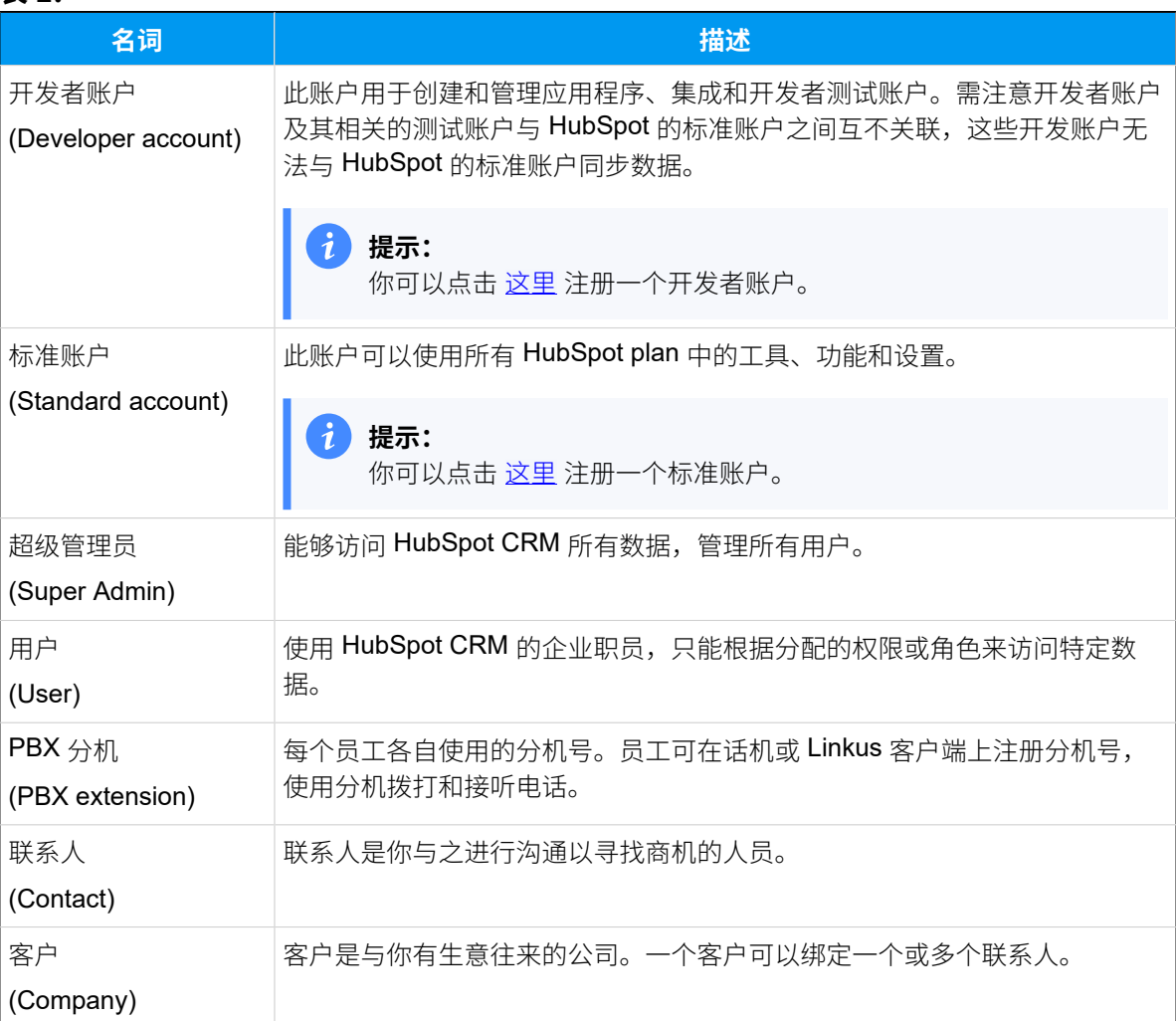

#### **相关信息**

在 [HubSpot](#page-5-1) 上创建 CRM 应用程序 对接 Yeastar P 系列云 PBX 与 [HubSpot](#page-9-0) CRM 设置 HubSpot CRM 联系人自动同步 设置自动创建 HubSpot CRM 联系人 使用 [HubSpot](#page-18-0) CRM 集成 禁用 [HubSpot](#page-22-0) CRM 集成 断开 [HubSpot](#page-23-0) CRM 对接

# <span id="page-5-1"></span><span id="page-5-0"></span>设置 Hubspot CRM 对接

### 在 HubSpot 上创建 CRM 应用程序

你需要使用开发者账户在 HubSpot 上创建一个用于对接的应用程序, 并配置授权范围。

#### 前提条件

你需要一个 <u>开发者账户</u> 用来创建应用程序。

#### 操作步骤

- [步骤⼀、在 PBX 上获取认证信息](#page-5-2)
- 步骤二、在 HubSpot 上创建并配置一个应用程序

#### <span id="page-5-2"></span>步骤⼀、在 PBX 上获取认证信息

- 1. 登录 PBX 管理网页, 进入 **应用对接 > CRM 集成**。
- 2. 点击 **HubSpot**。

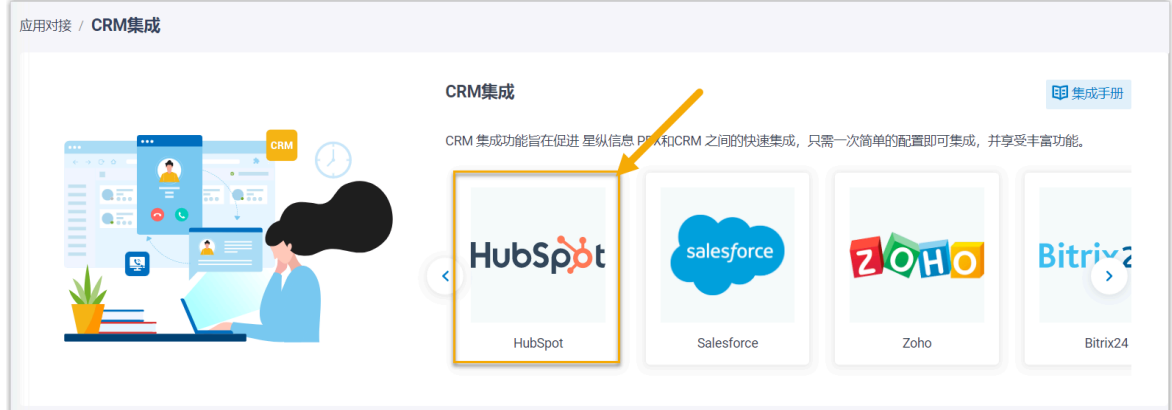

<span id="page-5-3"></span>3. 在 网络信息 栏中,记录下 回调 URL, 以便后续在 HubSpot 中使用。

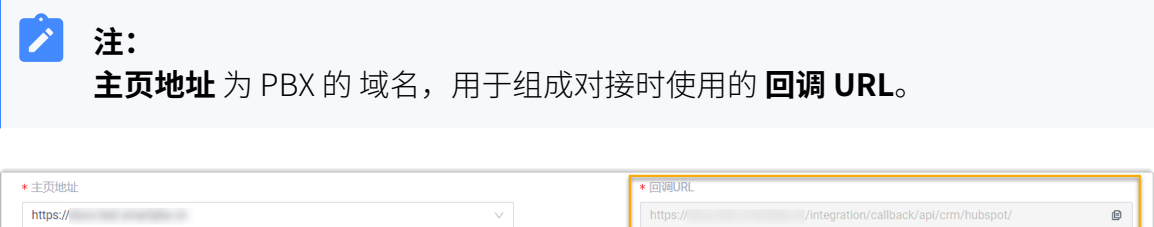

#### <span id="page-6-0"></span>步骤二、在 HubSpot 上创建并配置一个应用程序

- 1. 登录 HubSpot 开发者账户。
- 2. 选择 Create an app, 创建一个用于集成的应用程序。

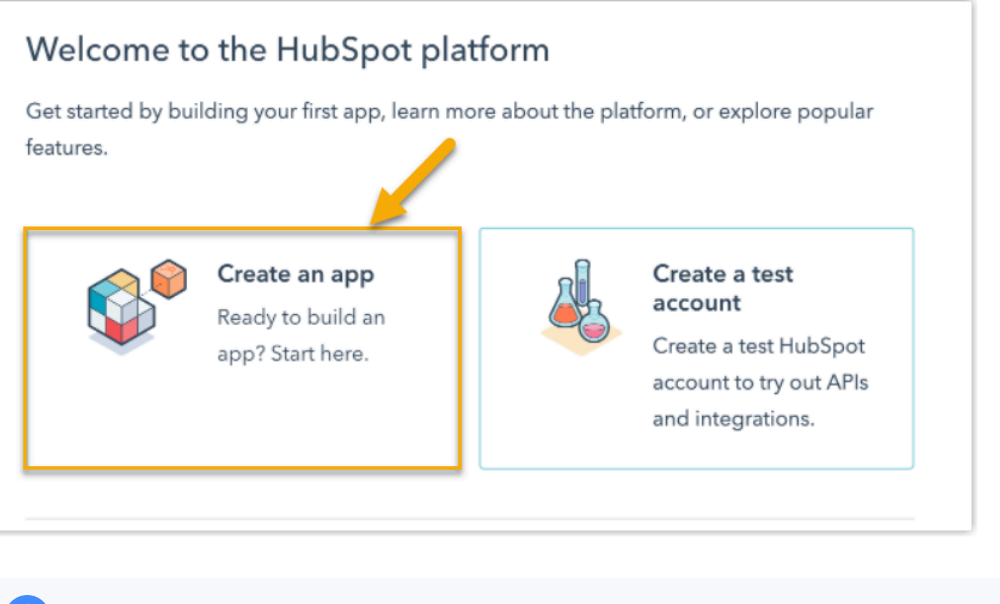

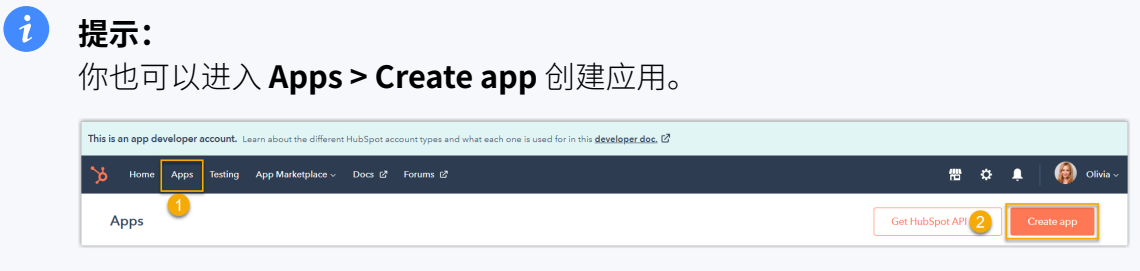

3. 在 App Info 页签中, 设置应用程序的基本信息。

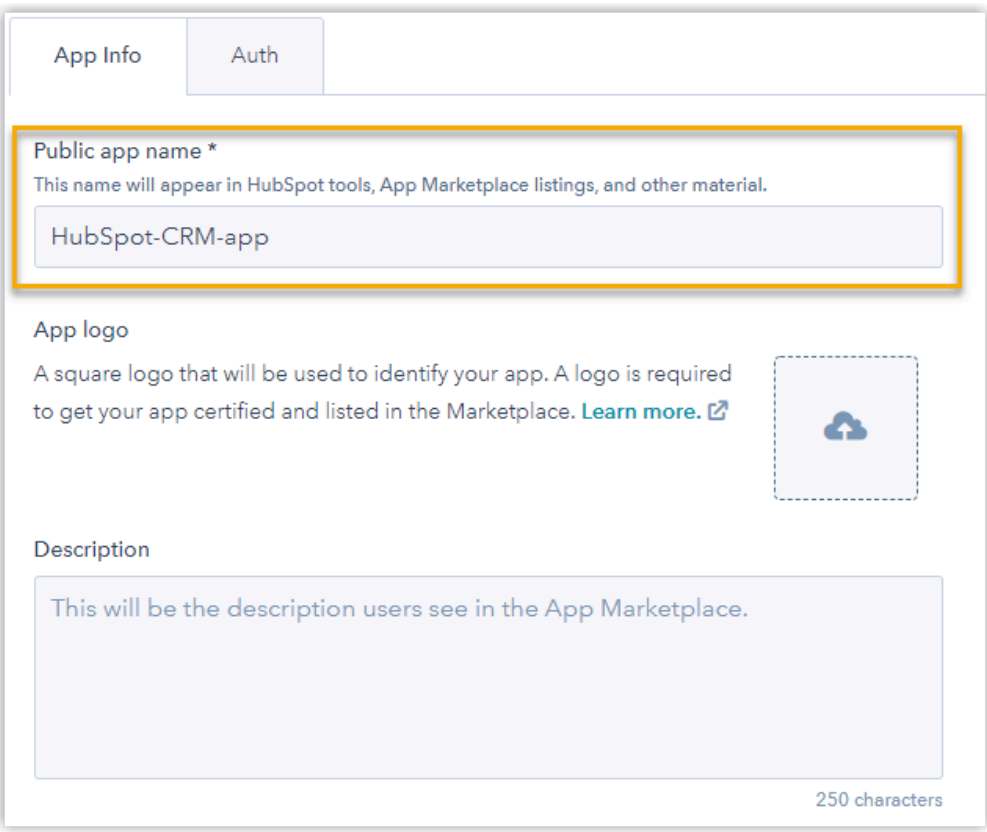

- a. 在 Public app name 栏, 定义一个应用名称。
- b. **可选:** 为应⽤程序上传⼀个 logo,并添加描述。
- 4. 在 Auth 页签中, 进行应用程序授权配置。
	- a. 在 Redirect URL 栏, 粘贴从 PBX 上获取的 [回调 URL](#page-5-3)。

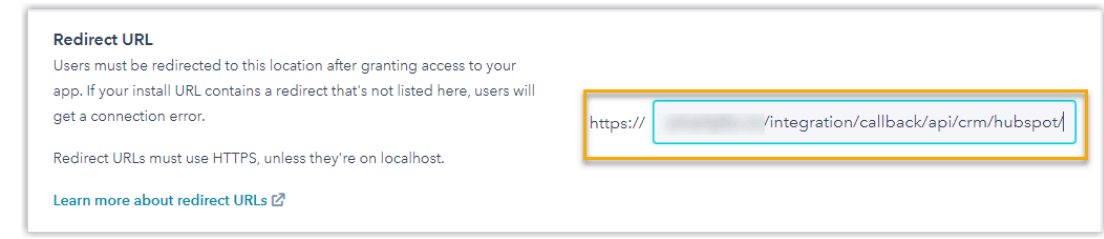

b. 在 Scopes 栏, 定义应用程序在 HubSpot 中访问数据或执行操作的权限。 i. 在 **CRM** 下拉列表中,勾选以下权限范围。

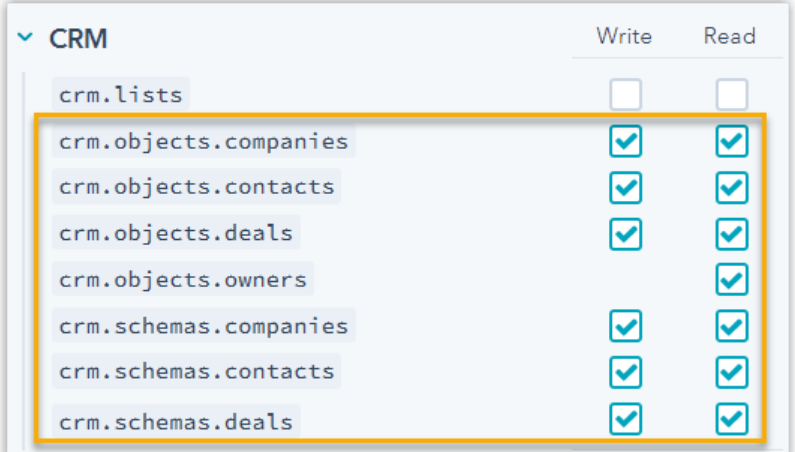

ii. 在 Standard 下拉列表中, 勾选以下权限范围。

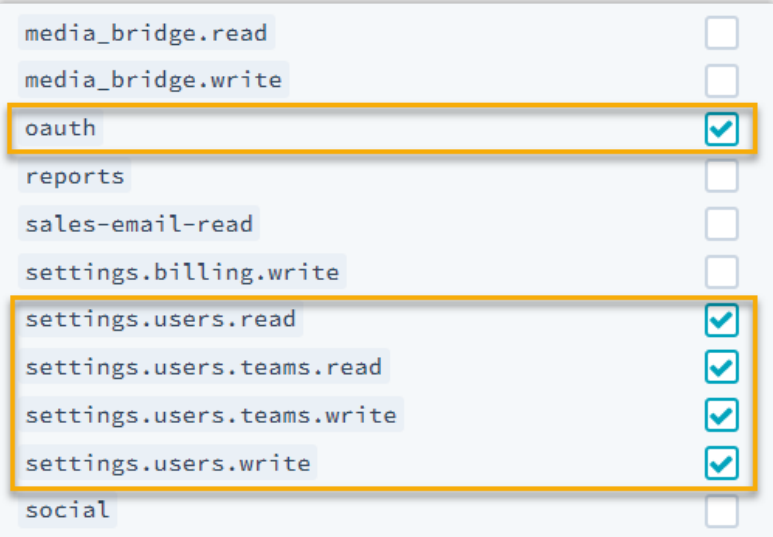

c. 在底部栏中,点击 **Save** 以保存设置。

#### 执行结果

HubSpot CRM 应用程序创建成功。你可以在 Apps 页面中查看和管理应用程序。

#### 后续操作

<span id="page-8-0"></span>• 在应⽤程序 **Auth** ⻚签中的 **App credentials** 栏,获取⽤于对接的 **Client ID** 和 **Client secret**。

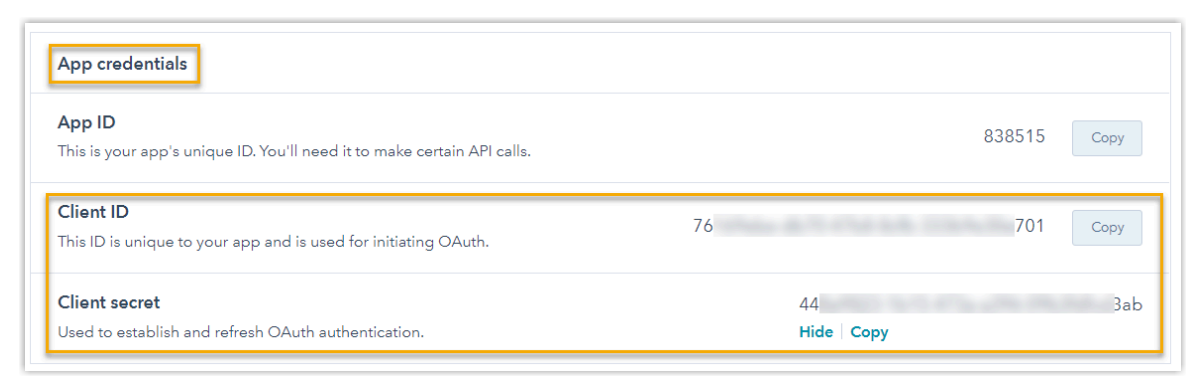

<span id="page-9-0"></span>• 对接 Yeastar P 系列云 PBX 与 [HubSpot](#page-9-0) CRM。

### 对接 Yeastar P 系列云 PBX 与 HubSpot CRM

本⽂介绍如何对接 Yeastar P 系列云 PBX 与 HubSpot CRM。

#### 前提条件

- 你已使用开发者账户在 HubSpot 上创建了一个 CRM 应用程序。
- 你需要使用具有超级管理员 (Super Admin) 权限的 <u>标准账户</u> 进行对接。

#### 操作步骤

- 步骤一、向 HubSpot CRM [发起授权请求](#page-9-1)
- 步骤二、为 HubSpot CRM 用户绑定 PBX 分机
- <span id="page-9-1"></span>步骤⼀、向 HubSpot CRM 发起授权请求
	- 1. 登录 PBX 管理网页, 进入 **应用对接 > CRM 集成**。
	- 2. 点击 **HubSpot**。

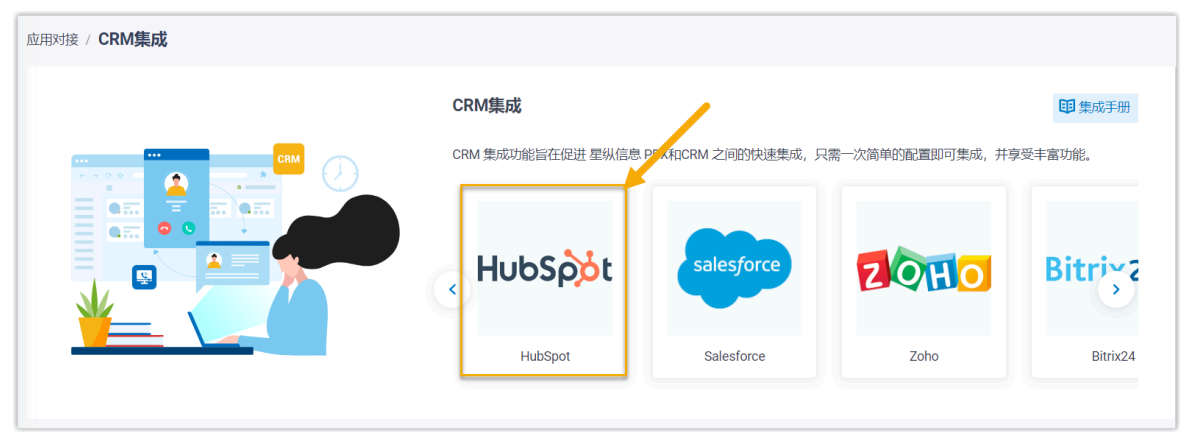

3. 在 **授权信息** 栏, 输入应用程序的授权信息。

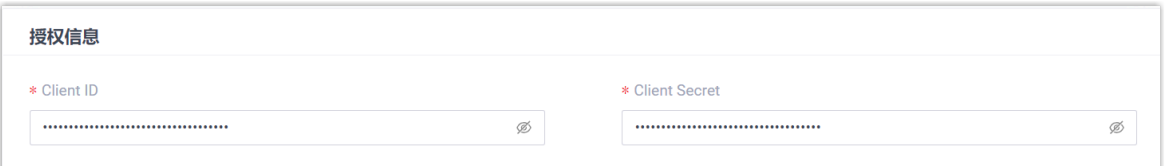

• Client ID: 粘贴从 HubSpot 应用程序中获取的 [Client ID。](#page-8-0)

• **Client Secret**:粘贴从 HubSpot 应⽤程序中获取的 Client [Secret。](#page-8-0)

4. 点击 **保存**。

浏览器弹出一个新的标签页,提示你选择进行对接的账户。

5. 选中具有超级管理员权限的 HubSpot 标准账⼾,点击 **Choose Account** 确认。

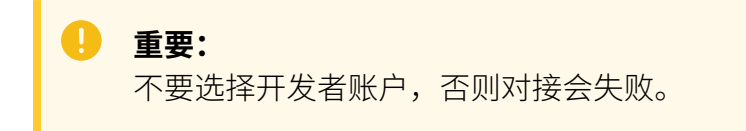

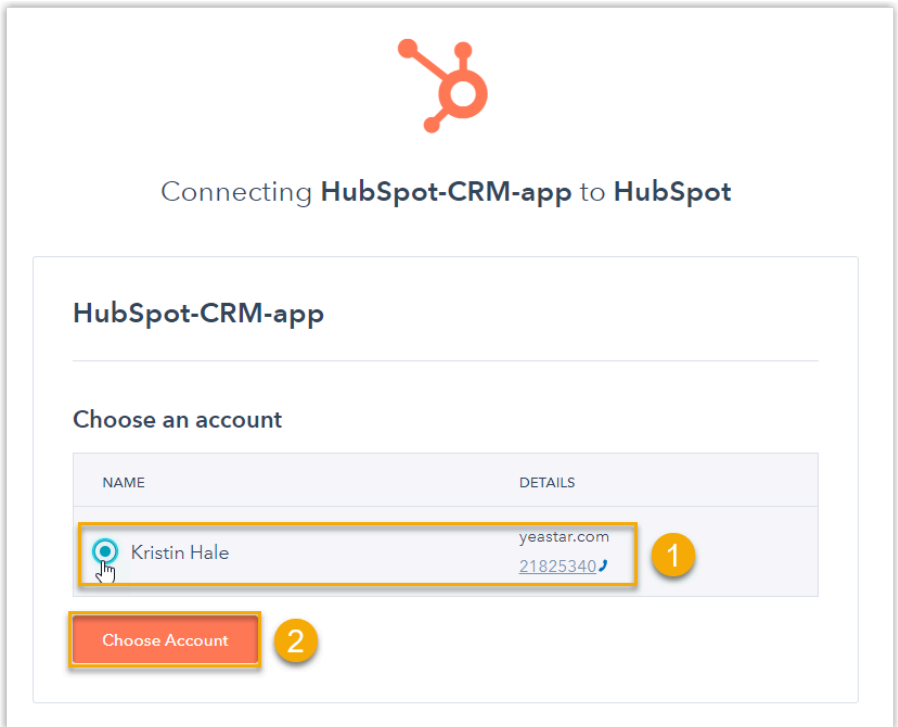

接着, 页面将显示应用程序的授权请求。

6. 查看权限,并点击 **Connect app** 进⾏授权。

 $\overline{\mathscr{S}}$ **注:** 可以忽略页面中有关 "要连接的应用程序未经验证" 的安全警告,因为此应 用程序是自己创建的。

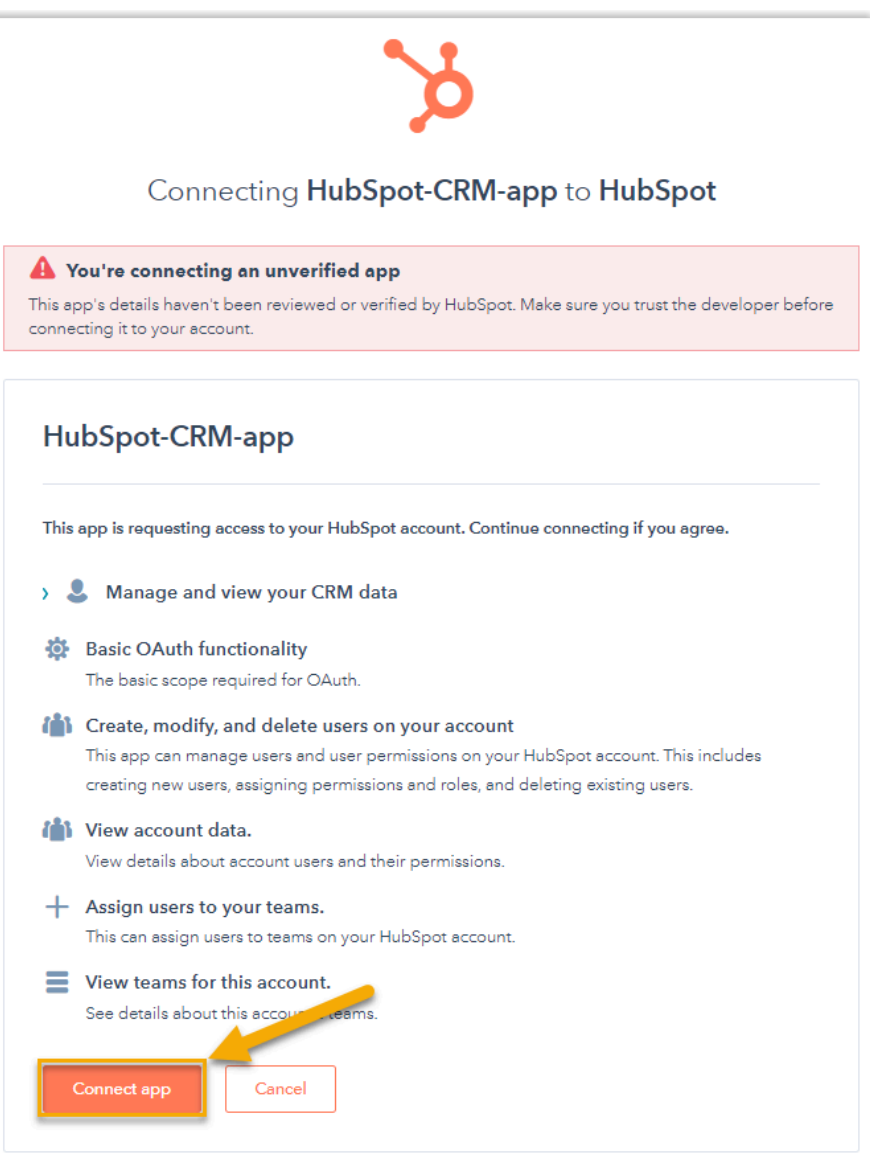

如果授权成功,⻚⾯将显⽰ **Authorization succeeded!**。

#### Authorization succeeded!

Please go to the PBX to associate CRM users with PBX extensions and enjoy rich integration features.

在 PBX 配置页面, 会看到一个弹窗提示认证结果。

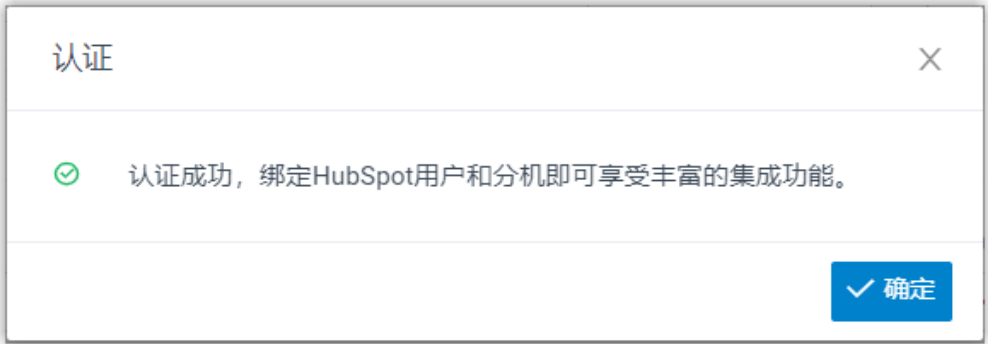

7. 点击 **确定**

**状态** 栏显⽰ **已连接**,表⽰ Yeastar P 系列云 PBX 成功连接到 HubSpot CRM。

#### <span id="page-13-0"></span>步骤二、为 HubSpot CRM 用户绑定 PBX 分机

1. 在 CRM 集成页面,点击 HubSpot 用户 旁的 C, 以获取最新的 HubSpot 用户列表。

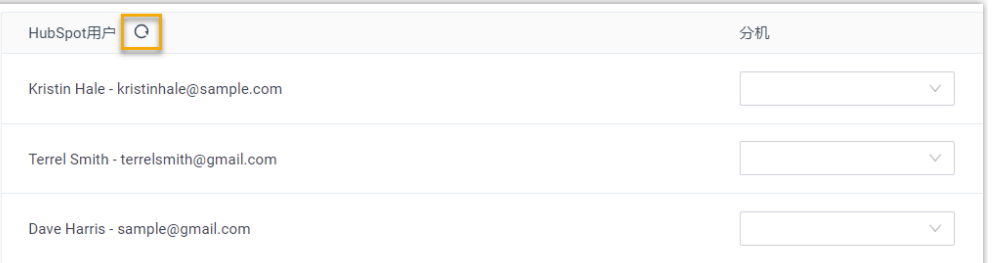

2. 为 HubSpot 用户绑定 PBX 分机。

#### **⾃动绑定**

如果用户的 HubSpot 账号和 PBX 分机绑定了相同的电子邮箱地址,你可 以设置自动绑定用户的 HubSpot 账号和 PBX 分机。

- a. 点击 **⾃动绑定**。
- b. 在弹出的窗⼝中,点击 **确定**。
- c. 点击 **保存**。

#### 手动绑定

如果用户的 HubSpot 账号和 PBX 分机分别绑定了不同的电子邮箱地址, 你需要手动绑定用户的 HubSpot 账号与 PBX 分机。

- a. 在 HubSpot 用户旁边的 **分机** 下拉列表中,选择该用户的分机。
- b. 点击 **保存**。

#### 操作结果

- Yeastar P 系列云 PBX 与 HubSpot CRM 对接完成。
- HubSpot 用户可以使用 PBX 分机拨打和接听电话。

#### 后续操作

- 设置 HubSpot CRM [联系⼈⾃动同步](#page-14-0)
- <u>设置自动创建 HubSpot CRM 联系人</u>
- <span id="page-14-0"></span>• 使用 [HubSpot](#page-18-0) CRM 集成

### 设置 HubSpot CRM 联系⼈⾃动同步

对接 Yeastar P 系列云 PBX 与 HubSpot CRM 后, 你可以在 PBX 上启用单向的联系人同步, 将 HubSpot CRM 联系⼈同步到 PBX 上指定的企业联系⼈群组中。

#### 前提条件

• 已完成 [HubSpot](#page-9-0) CRM 对接。

#### 操作步骤

- 1. 登录 PBX 管理网页,进入 **应用对接 > CRM 集成**。
- 2. 在 CRM 集成页面中, 勾选 **自动同步联系人**。
- 3. 在 **同步联系人的模块** 下拉列表中, 选择要同步哪类联系人。

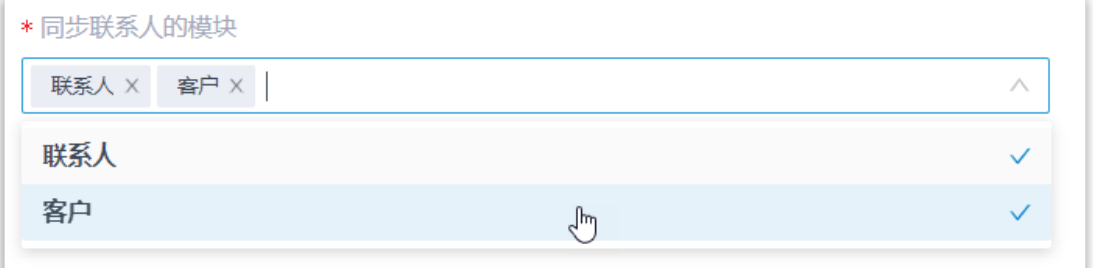

4. 在 **同步到企业联系人群组** 下拉列表中,选择一个现有的空的企业联系人群组,或创建 ⼀个新的企业联系⼈群组。

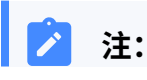

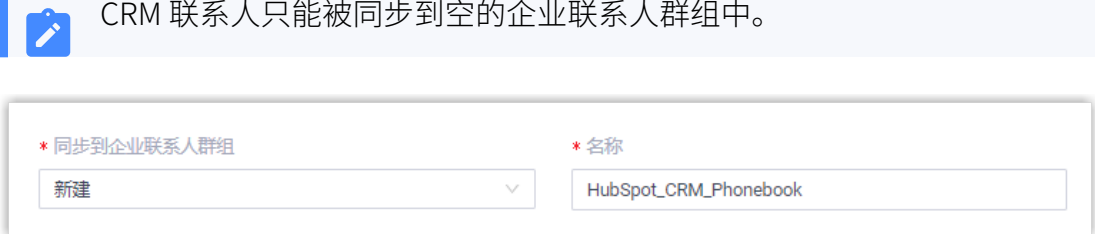

#### 5. 点击 **保存**。

#### 执行结果

绑定的企业联系人群组带有一个 CRM 标签。

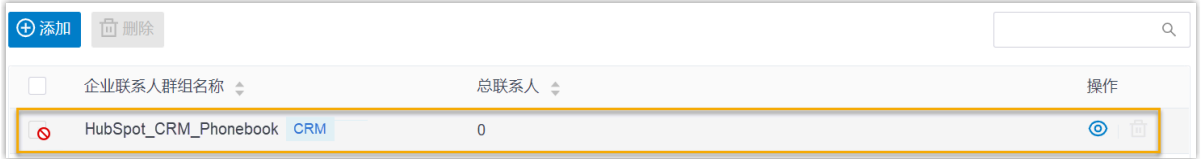

当用户接收到 HubSpot CRM 联系人的来电时,该联系人的信息会被自动同步到 Yeastar P 系 列云 PBX 上的指定联系人群组。

**注:** HubSpot CRM 联系人同步到 Yeastar P 系列云 PBX 是单向同步,因此绑定的企业联 系⼈群组和同步的联系⼈只能查看,不能编辑。

#### **故障:**

#### **⽆法同步个别 CRM 联系⼈?**

CRM 联系⼈的信息不完整会导致同步失败,你需要确保 CRM 联系⼈的以下字段已填 写,然后再次执行同步。

• **名字** 或 **姓⽒** 字段⾄少填写⼀个。

• **电话号码** 字段已填写。

### <span id="page-15-0"></span>设置自动创建 HubSpot CRM 联系人

对接 Yeastar P 系列云 PBX 与 HubSpot CRM 后, 你可以设置在 HubSpot CRM 上自动创建 新的联系人。此功能可以帮助用户高效地构建自己的联系人数据库,确保捕获所有联系人信 息。

#### 前提条件

已完成 [HubSpot](#page-9-0) CRM 对接。

#### 操作步骤

- 1. 登录 PBX 管理网页, 进入 **应用对接 > CRM 集成**。
- 2. 在 CRM 集成页面, 勾选 **自动创建新联系人**。
- 3. 在 **通话类型** 下拉选项中, 选择在 HubSpot CRM 上自动创建新联系人的触发条件。

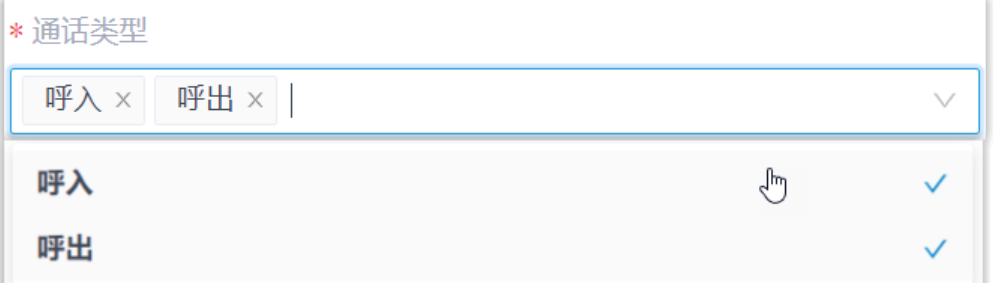

• **呼⼊**:接收到未知号码来电。未知号码表⽰该号码不存在于 HubSpot CRM 的 "联系⼈" 或 "客⼾" 信息中。

•呼出:呼出未知号码。未知号码表示该号码不存在于 HubSpot CRM 的 "联系 ⼈" 或 "客⼾" 信息中。

4. 点击 **保存**。

执行结果

• 当用户呼叫未知号码,或接收到未知号码来电时,系统将自动在 HubSpot CRM 上创建 新的联系人。

**注:**

自动创建的联系人名称带有一个前缀 Automatic New Contact,后面附上号 码。

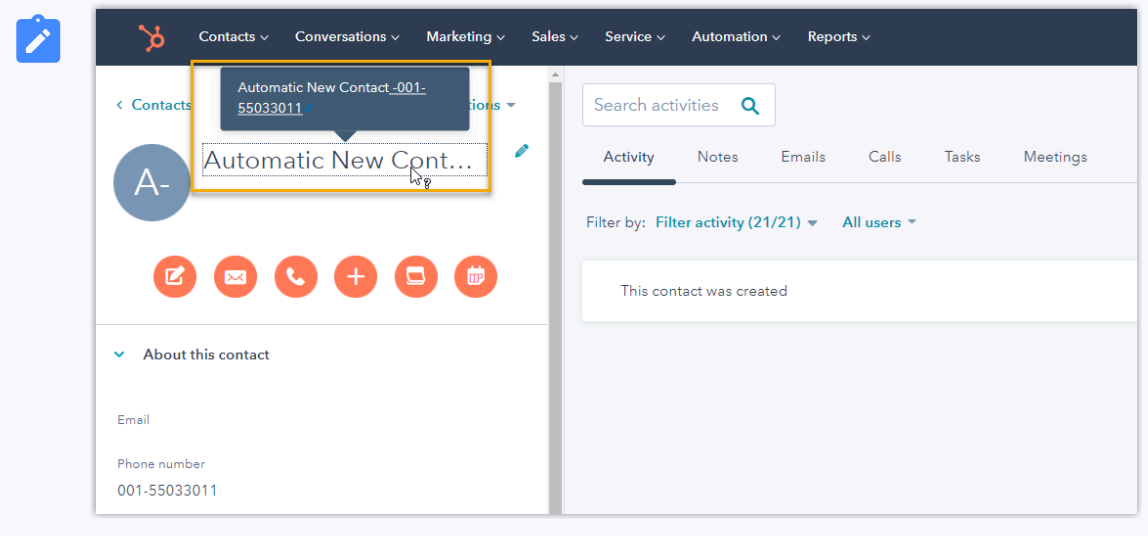

• 如果 <u>联系人同步</u> 功能已启用,新创建的联系人也会被同步到 Yeastar P 系列云 PBX 上 的企业联系⼈群组。

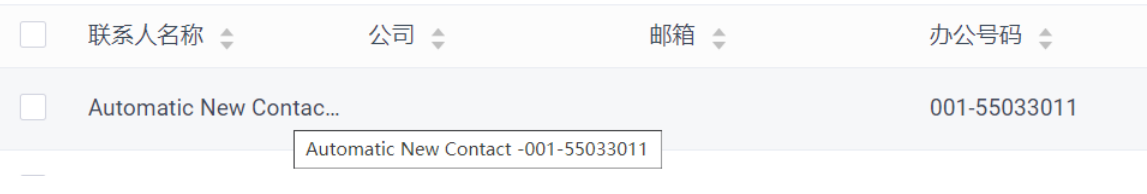

# <span id="page-18-0"></span>使⽤ HubSpot CRM 集成

本⽂介绍对接 Yeastar P 系列云 PBX 和 HubSpot CRM 后可实现的功能。

#### 一键呼叫

#### **前提条件**

安装 [Yeastar](https://help.yeastar.com/zh-cn/p-series-cloud-edition/yeastar-linkus-for-google-user-guide/yeastar-linkus-for-google-overview.html) Linkus for Google谷歌插件,并与 Linkus 网页端绑定。

#### **操作步骤**

用户在 HubSpot CRM 网页上点击检测到的电话号码,即可通过绑定的 PBX 分 机直接发送呼叫。

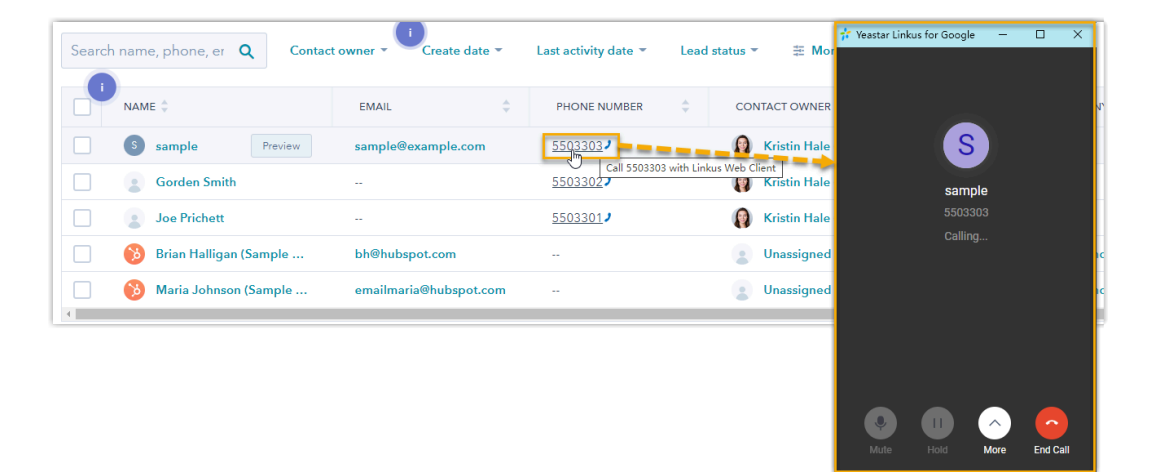

#### 来电弹屏

#### **前提条件**

确保以下客户端之中,至少有一个为登录状态:

- Linkus 桌⾯端
- Linkus 网页端

 $\mathbf{r}$ **注:** 如果用户关掉了浏览器或 Linkus 网页端页面, 将无法接收到 来电。为了避免漏接来电,用户可以安装 [Yeastar](https://help.yeastar.com/zh-cn/p-series-cloud-edition/yeastar-linkus-for-google-user-guide/yeastar-linkus-for-google-overview.html) Linkus for [Google](https://help.yeastar.com/zh-cn/p-series-cloud-edition/yeastar-linkus-for-google-user-guide/yeastar-linkus-for-google-overview.html) 谷歌插件, 以保证在关闭浏览器的情况下, 也能实现来 电弹屏。

#### **操作步骤**

当 HubSpot CRM 用户接收到 CRM 联系人的来电时,浏览器将自动打开一个新 的标签页,呈现 CRM 联系人信息。

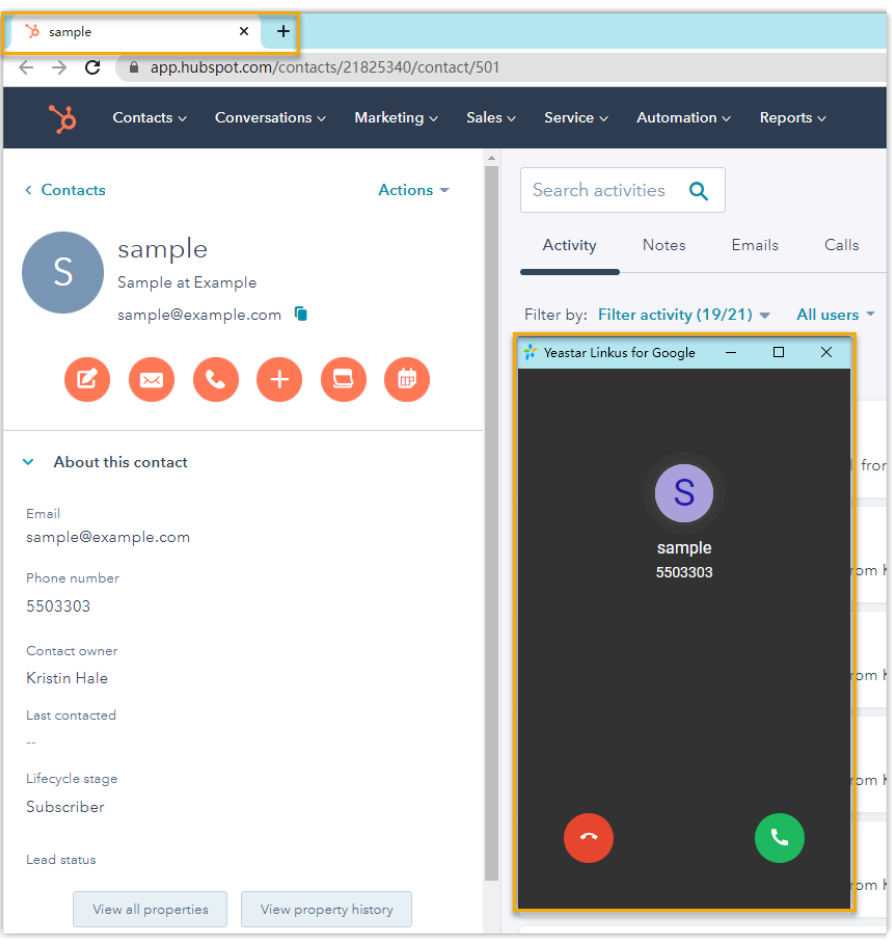

**注:** Ï

来电弹屏窗口可能会被浏览器拦截。弹窗被拦截时,你需要点击搜索 栏右侧的拦截提醒图标,允许显⽰弹窗和⽹站重定向,并点击 **完成**。

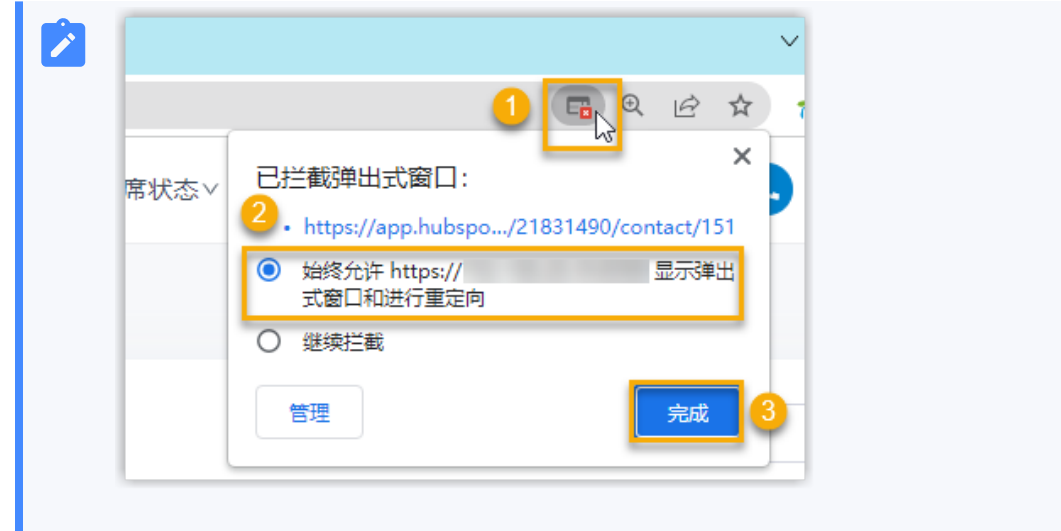

#### 通话记录同步

HubSpot 用户的所有去电、来电和未接的通话记录,都会同步到 HubSpot CRM 上,帮助用 户追踪每一次通话。

用户可登录 HubSpot, 进入 CRM 联系人详情页中的 Activity 页签中查看通话记录。

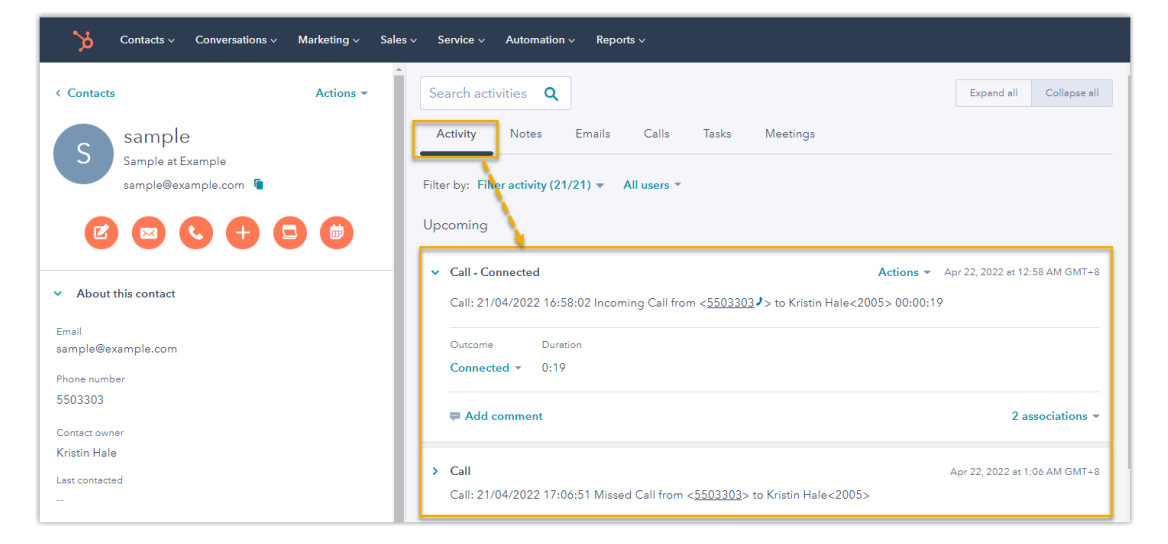

#### 联系人同步

HubSpot 的联系人来电时将触发 CRM 联系人查找, 并将匹配的联系人同步到 PBX 的指定企 业联系⼈群组中。同步到 PBX 的 CRM 联系⼈只能查看,不能编辑。

更多信息,请参见设置 HubSpot CRM 联系人自动同步。

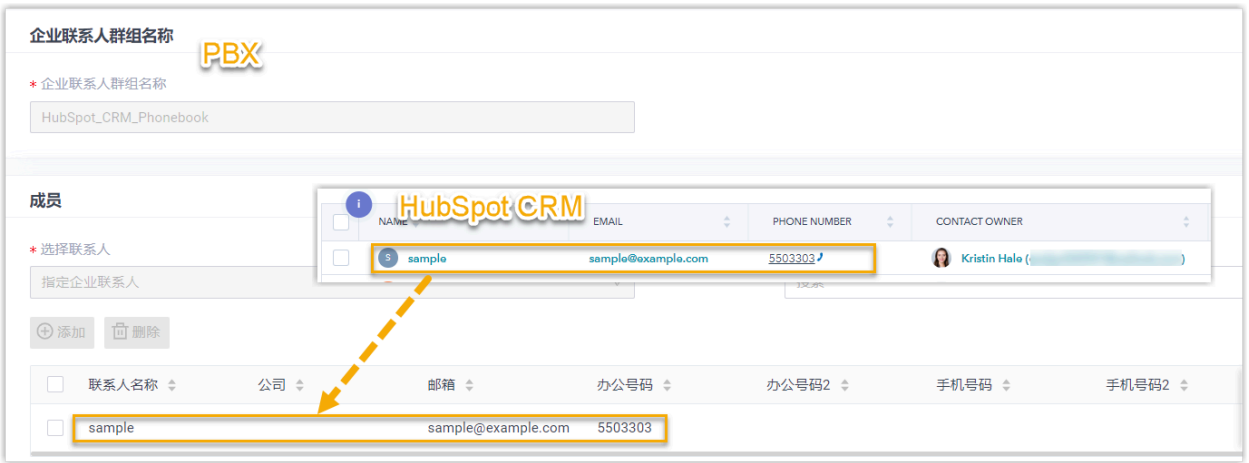

#### ⾃动联系⼈创建

当用户接收到未知号码来电, 或呼叫未知号码时, CRM 将自动创建新的联系人。 更多信息,请参见 设置自动创建 HubSpot CRM 联系人。

![](_page_21_Picture_4.jpeg)

# <span id="page-22-0"></span>禁用 HubSpot CRM 集成

当你想暂停使用 CRM 集成时,可随时在 Yeastar P 系列云 PBX 上禁用此功能。

#### 操作步骤

- 1. 登录 PBX 管理网页, 进入 **应用对接 > CRM 集成**。
- 2. 关闭顶部的 **启⽤ HubSpot 集成** 开关。

![](_page_22_Picture_5.jpeg)

3. 点击 **保存**。

#### 执行结果

- **状态** 栏显⽰ **禁⽤**。
- CRM 集成的所有设置保留,再次启用 HubSpot 集成时可以直接使用。

# <span id="page-23-0"></span>断开 HubSpot CRM 对接

如果你想与其他 CRM 账号对接,你需要先断开当前的 CRM 对接。

#### 操作步骤

- 1. 登录 PBX 管理网页, 进入 **应用对接 > CRM 集成**。
- 2. 点击页面右上角的 集成其他 CRM。

![](_page_23_Picture_5.jpeg)

3. 在弹窗中,点击 **确定**。

#### 执行结果

- HubSpot CRM 对接断开。
- 所有的 CRM 集成设置被清除。
- 同步的企业联系⼈群组以及联系⼈仍保留在 PBX 中,且变得可编辑。